# 臺北市立大安高級工業職業學校專題實作競賽

# 「專題組」作品說明書

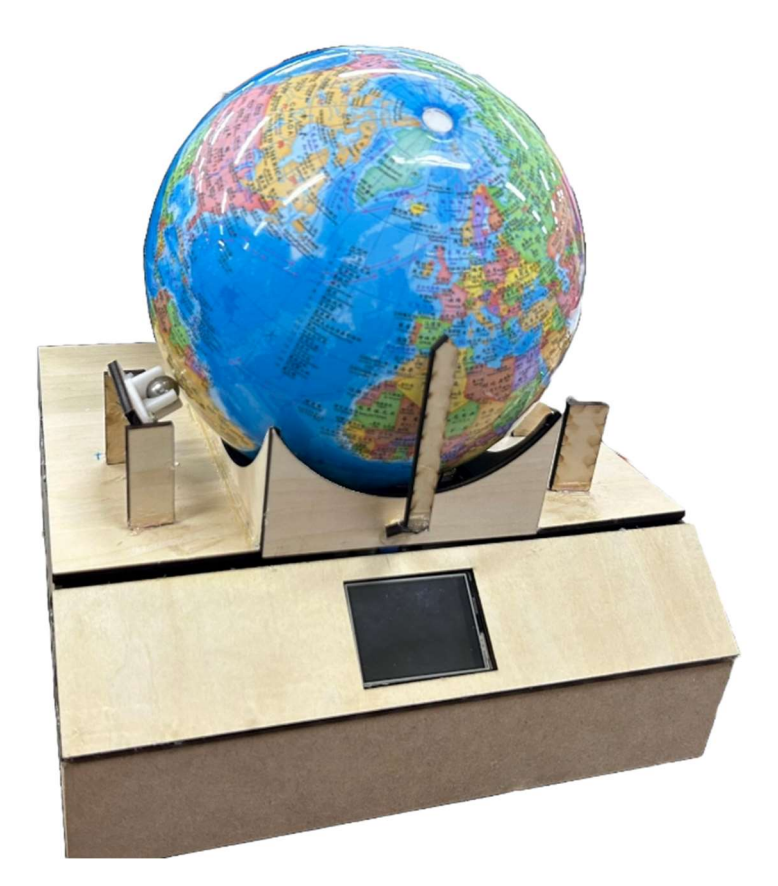

群別:電機與電子群 作品名稱:Automatic location Globe 關鍵詞:自動定位、地球儀、AI模型

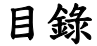

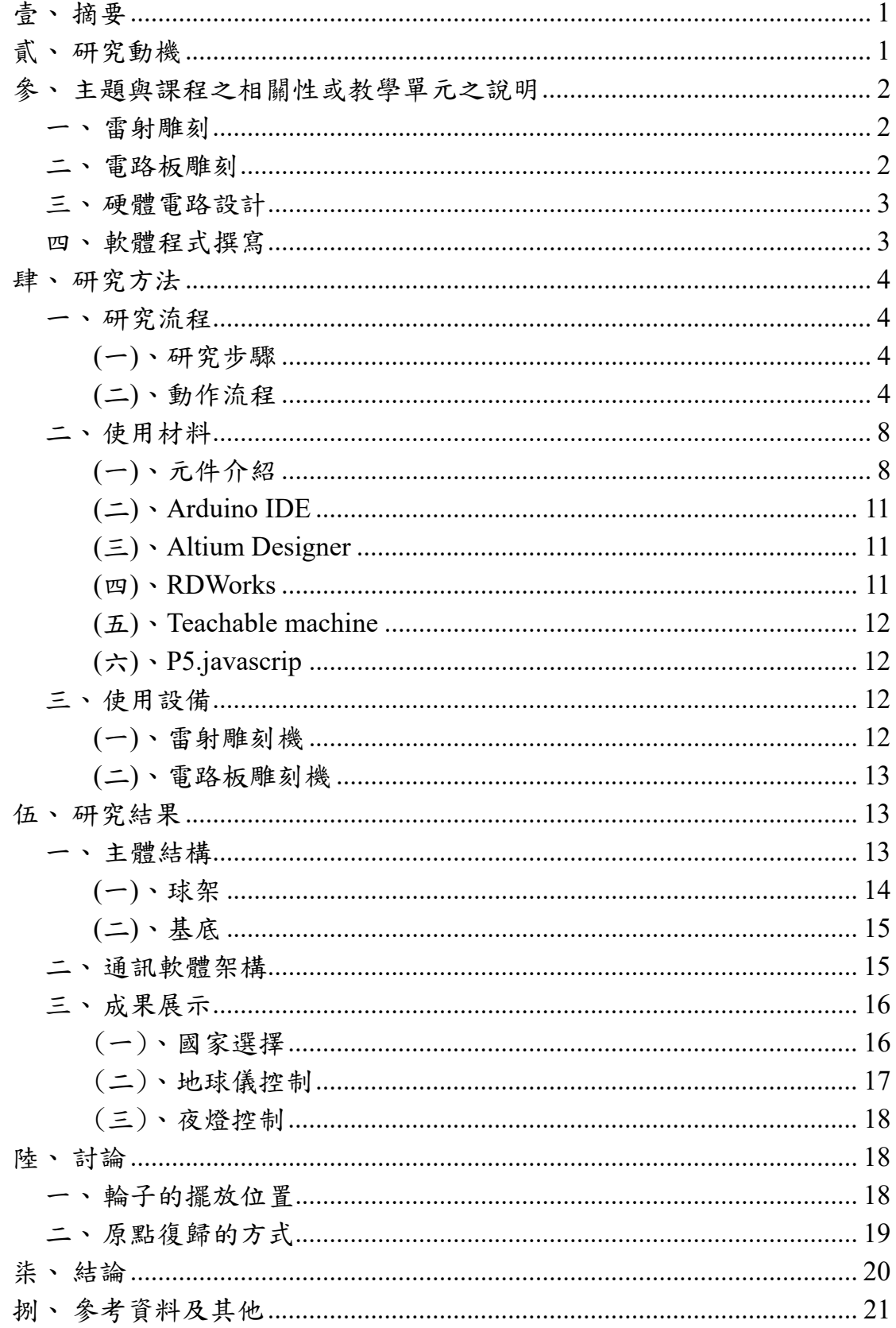

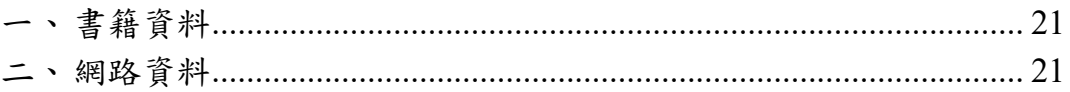

# 表目錄

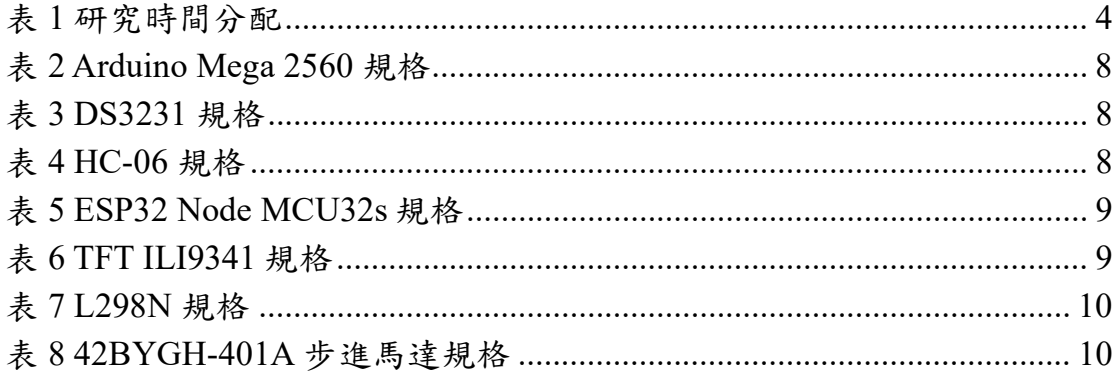

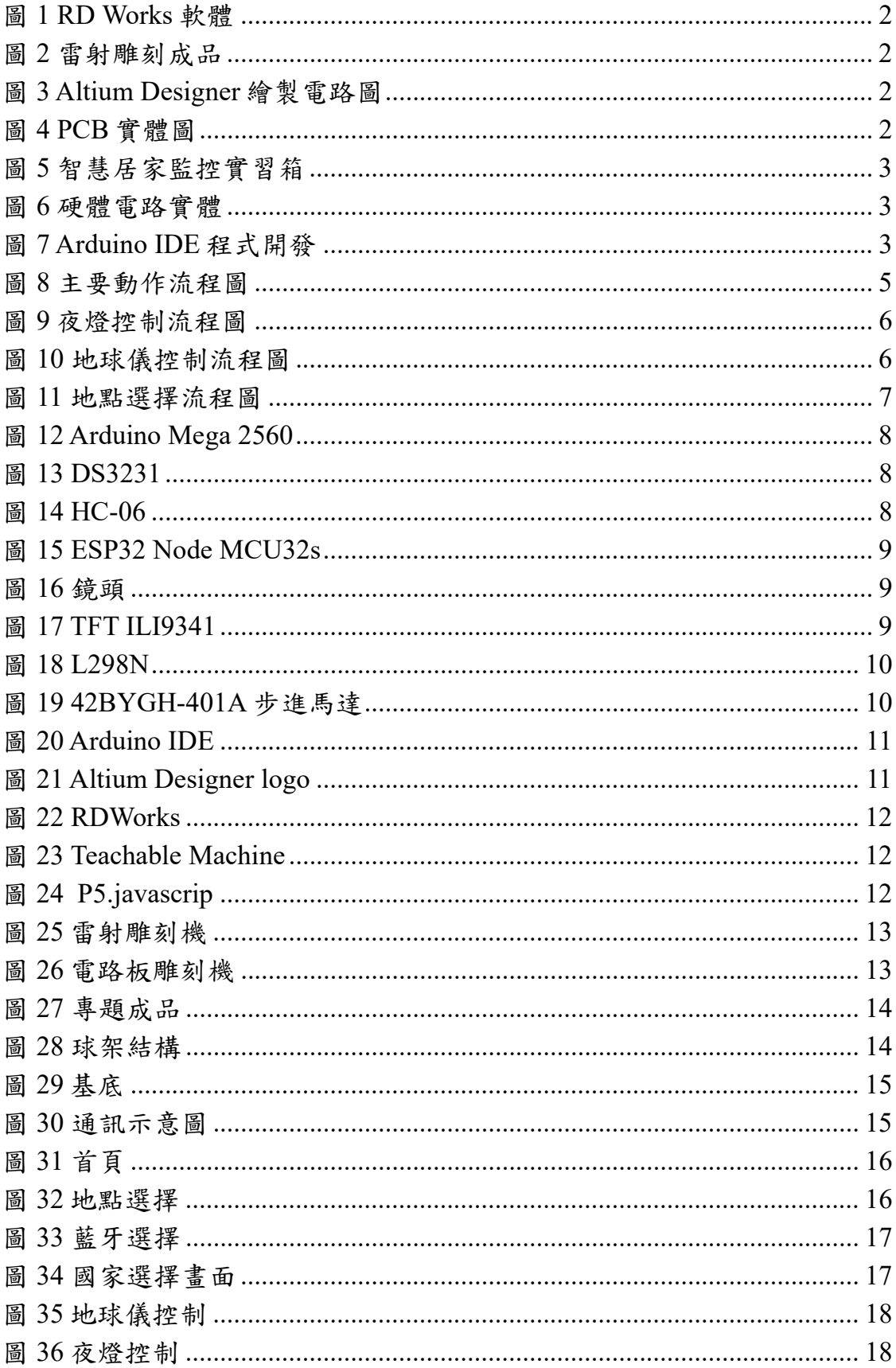

# 圖目錄

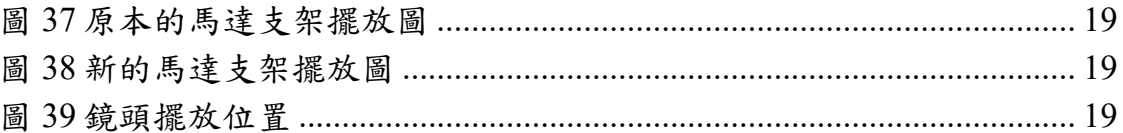

## 【Automatic location Globe】

#### 壹、 摘要

傳統地球儀已經出現許多年,在我們平常使用時,不難發現傳統地球 儀有一些不方便性,首先地球儀是有固定支架的,所以有些角度是十分 不利於我們去觀看的,另外,在找尋想要的國家位置時,常浪費許多時 間,因此我們希望能開發出一個具可拆卸及自動定位的地球儀,稱之為 Automatic location Globe,我們使用 Arduino Mega 2560 作為主控板,並且 通過從主控板發送訊號來使兩顆步進馬達分別控制地球儀旋轉時的經度 及緯度,並使用攝影鏡頭擷取地球儀圖片 500張,放入 Teachable Machine 訓練模型去辨識目前位置,並產生 AI 模型,送入 P5.javascrip 撰寫程式, 撰寫完畢後再透過 P5serialcontrol 送至 ESP32, 再與 Mega 2560 溝通,從 而使其輔助我們來確認原點復歸以及確認我們的正確位置,透過自行開 發的 APP 能選擇你想要的國家,地球儀就會旋轉到目標國家的國土正中 心,當你選擇另一個國家時,地球儀會先轉回去原點,再去你所選的下 一個國家,而外殼機構上的 TFT 螢幕可以顯示當下時間,並且利用 RGB 燈條來達到夜燈的效果,除此之外,我們也想到未來可以將我們的專題 與教育方面作結合,作為兒童學習地理的教具。

#### 貳、 研究動機

在我們平常使用傳統地球儀時,不難發現傳統地球儀有以下幾個缺 點,第一,由於地球儀是固定起來的,所以有些角度是非常不利於我們 觀看的,第二,在找尋想要的國家的時候,常常浪費許多時間在尋找這 件事上,十分不便利,另外,我們也想到了未來可以與教育做結合,可 做為老師們講解地理時的教具,不必再只是盯著課本或黑板的圖片,而 是可以實際讓孩童了解地球的樣子、自己國家的所在,也可以知道地球 公轉方向跟地球傾斜角度,此外,也能夠作為幼兒的地理啟蒙教材來使 用,第三,或許有些人會覺得實體的地球儀已經沒有存在的必要了,但 是我們認為,在手機或其他電子用品上的地圖終究是虛擬的,無法觀察 到一個國家和另一個國家的真實相對位置,也無法觀察其旋轉的途徑, 相較於實際觸摸跟實做帶來的印象較不會這麼深刻,綜上所述,我們的 專題就應運而生了。

參、 主題與課程之相關性或教學單元之說明

一、雷射雕刻

我們利用高二「智慧居家監控實習」課程中,在上課所學到的 RDWorks 雷射雕刻設計軟體如圖 1 所示,書出我們的機構外殼,以及 馬達底座,並利用課堂中所學到雷射雕刻機的操作使用,將設計好的 圖檔輸出連接到雷射雕刻機,製作成組件成品如圖 2所示,進行組裝使 用。

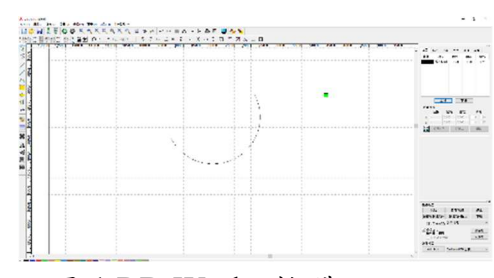

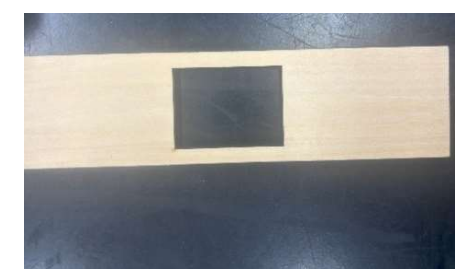

圖 1 RD Works 軟體 **圖 2 雷射雕刻成品** 

二、電路板雕刻

我們利用高三上學期「專題實作」課程中所學到的Altium Designer 電路設計軟體如圖 3 所示,來繪製電路圖及設計 PCB 電路板,利用課 堂中學到電路板雕刻機的操作使用,進行 PCB 電路板製作,成品如圖 4 所示。

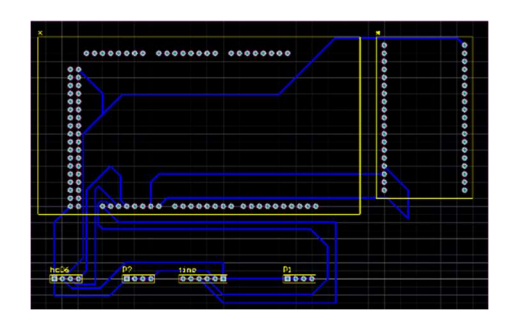

圖 3 Altium Designer 繪製電路圖 The Designer 繪製電路圖

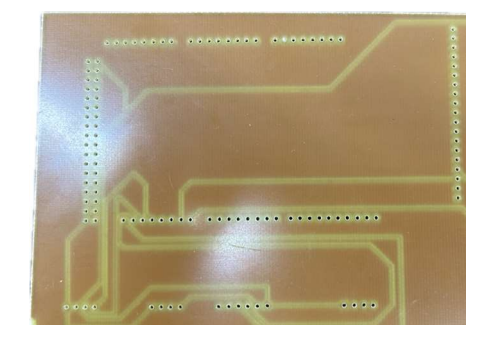

#### 三、硬體電路設計

我們應用高二「智慧居家監控實習」課程所學到的藍牙模組如圖 5 所示,來發送訊號到主板,L298N 控制步進馬達的正反轉,電路成品 如圖 6 所示。

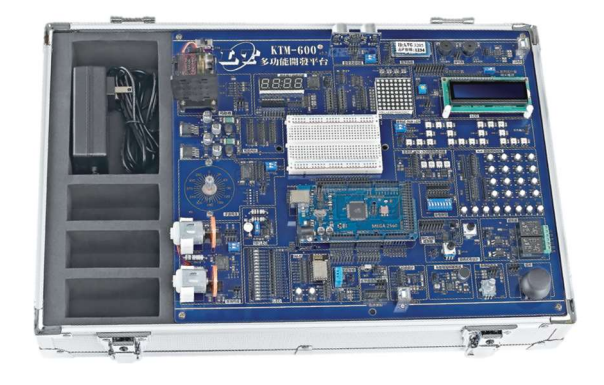

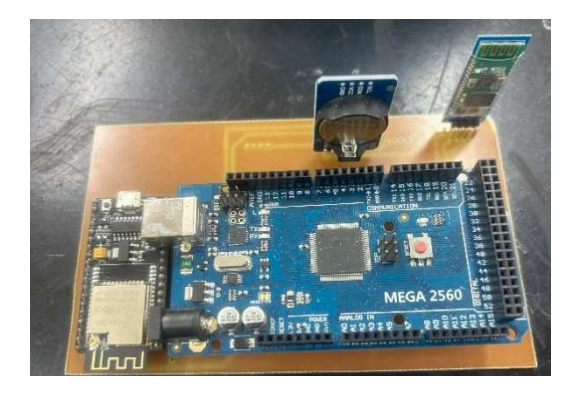

圖 5 智慧居家監控實習箱 有一個 6 硬體電路實體

四、軟體程式撰寫

我們應用高二「智慧居家監控實習」所學到的 Arduino IDE 開發環 境如圖 7 所示,來開發控制程式;使用 Mega2560 來進行整合馬達控制、 接收時間以及藍牙連結。

|             | $\sim$<br>O<br>sketch_sep11a   Arduino IDE 2.1.0<br>$\times$ |                                                                                         |  |            |          |  |
|-------------|--------------------------------------------------------------|-----------------------------------------------------------------------------------------|--|------------|----------|--|
|             |                                                              | 文件(F) 編辑 项目 工具 帮助                                                                       |  |            |          |  |
| ◙           | Θ                                                            | Arduino Mega or Mega 2560<br>$\scriptstyle\star$                                        |  | $\sqrt{2}$ |          |  |
|             | sketch_sep11a.ino                                            |                                                                                         |  |            | $\cdots$ |  |
|             | 44                                                           | $int west = 0$ ;                                                                        |  |            |          |  |
|             | 45                                                           | $int back = 0;$                                                                         |  |            |          |  |
| 日           | 46                                                           | int timezone=0:                                                                         |  |            |          |  |
|             | 47                                                           | int receivedChars[2];                                                                   |  |            |          |  |
|             | 48                                                           | char LEDstatus;                                                                         |  |            |          |  |
| D           | 49                                                           | $float nowayx = 0;$                                                                     |  |            |          |  |
|             | 50                                                           | float nowwayy = $0$ ;                                                                   |  |            |          |  |
| $\lesssim$  | 51                                                           | float nextwayx = $0$ ;                                                                  |  |            |          |  |
|             | 52                                                           | float nextwayy = $0;$                                                                   |  |            |          |  |
|             | 53                                                           | int turnstepx = $0;$                                                                    |  |            |          |  |
| $\Omega$    | 54                                                           | $int turns tepy = 0;$<br>void $setup() f$                                               |  |            |          |  |
|             | 55<br>56                                                     | Stepper1.setSpeed(75); // 60 RPM                                                        |  |            |          |  |
|             | 57                                                           | Stepper2.setSpeed(75); // 60 RPM                                                        |  |            |          |  |
|             | 58                                                           | pinMode(switch87, INPUT);                                                               |  |            |          |  |
|             | 59                                                           | Serial.begin(9600);                                                                     |  |            |          |  |
|             | 60                                                           | Serial1.begin(9600);                                                                    |  |            |          |  |
|             | 61                                                           | Serial2.begin(9600);                                                                    |  |            |          |  |
|             | 62                                                           | Serial3.begin(115200);                                                                  |  |            |          |  |
|             | 63                                                           | if $(lrtc.\text{begin}())$ {                                                            |  |            |          |  |
|             | 64                                                           | Serial.println("Couldn't find RTC");                                                    |  |            |          |  |
|             | 65                                                           | while $(1)$ ;                                                                           |  |            |          |  |
|             | 66                                                           |                                                                                         |  |            |          |  |
|             | 67                                                           |                                                                                         |  |            |          |  |
|             | 68                                                           | if (rtc.lostPower()) {                                                                  |  |            |          |  |
|             | 69                                                           | Serial.println("RTC lost power, let's set the time!");                                  |  |            |          |  |
|             | 70                                                           | rtc.adjust(DateTime(F( DATE ), F( TIME )));                                             |  |            |          |  |
|             | 71                                                           |                                                                                         |  |            |          |  |
|             | 72                                                           | FastLED.addLeds <led color="" data="" order="" pin,="" type,="">(leds, NUM LEDS);</led> |  |            |          |  |
|             | 73                                                           |                                                                                         |  |            |          |  |
|             | 74<br>75                                                     |                                                                                         |  |            |          |  |
|             | 76                                                           |                                                                                         |  |            |          |  |
|             |                                                              | void $loop()$ {                                                                         |  |            |          |  |
| $\circledR$ | 输出                                                           |                                                                                         |  |            | 三 G      |  |
|             |                                                              | 行95 · 列3 Arduino Mega or Mega 2560 [没有连接] Q □                                           |  |            |          |  |

圖 7 Arduino IDE 程式開發

肆、 研究方法

一、研究流程

(一)、研究步驟

在七月決定專題題目後,便接著開始分工進行資料蒐集,同時 展開元件及材料採購,接著進行專題結構的構思和可行性研究,同 時展開 Mega2560 的程式設計撰寫,接著進行外殼的設計及製作,同 時開始進行電路板設計,接著進行成品整合,之後進行成品測試與 優化,最後完成專題成品。專題的研究時間分配及研究步驟分別如 下表 1 所示。

表 1 研究時間分配

|          | 7月 | 8月 | 9月 | 10月 | 11月 | 12月 | 月 |
|----------|----|----|----|-----|-----|-----|---|
|          |    |    |    |     |     |     |   |
| 構思<br>外殼 |    |    |    |     |     |     |   |
|          |    |    |    |     |     |     |   |
| 軟體<br>電路 |    |    |    |     |     |     |   |
| 優化       |    |    |    |     |     |     |   |

(二)、動作流程

1、主要操作流程,如圖 8 所示

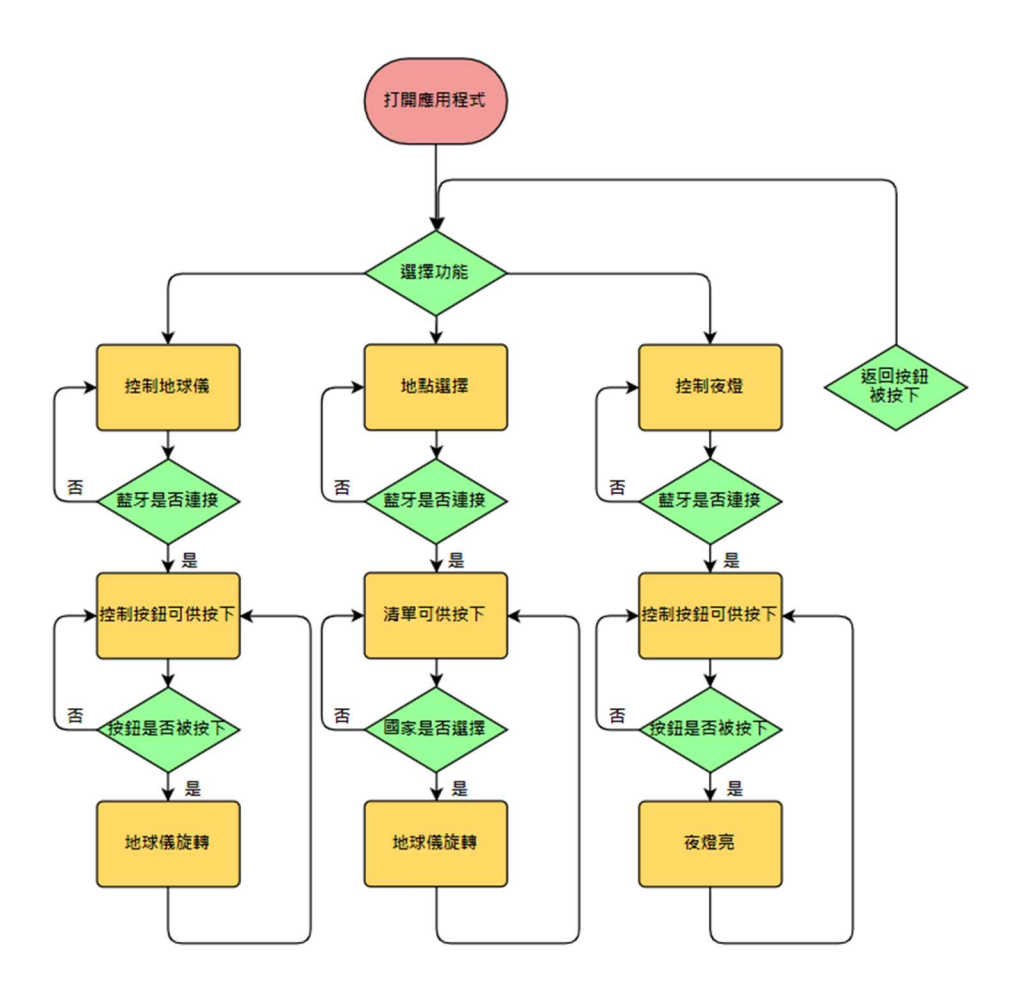

圖 8 主要動作流程圖

- 2、控制地球儀流程,如圖 9 所示
	- (1)、於 APP 選單選擇" 地球儀控制"。
	- (2)、連接藍牙。
	- (3)、按下上、下、左、右按鈕,手機傳送訊號至 HC-06。
	- (4)、Mega2560 接收訊號並傳至 L298N。
	- (5)、L298N 控制馬達動作。
- 3、夜燈控制流程,如圖 10 所示
	- (1)、於 APP 選單選擇"夜燈控制"。
	- (2)、連接藍牙。
	- (3)、按下顏色選擇清單,完成選擇後手機傳送訊號至 HC-06。
	- (4)、Mega2560 接收訊號,夜燈亮。
- 4、地點選擇流程圖,如圖 11 所示
	- (1)、於 APP 選單選擇" 地球儀控制"。
	- (2)、連接藍牙。
	- (3)、按下地點選擇清單,完成選擇後手機傳送訊號至 HC-06。
	- (4)、Mega2560 接收訊號,馬達旋轉。

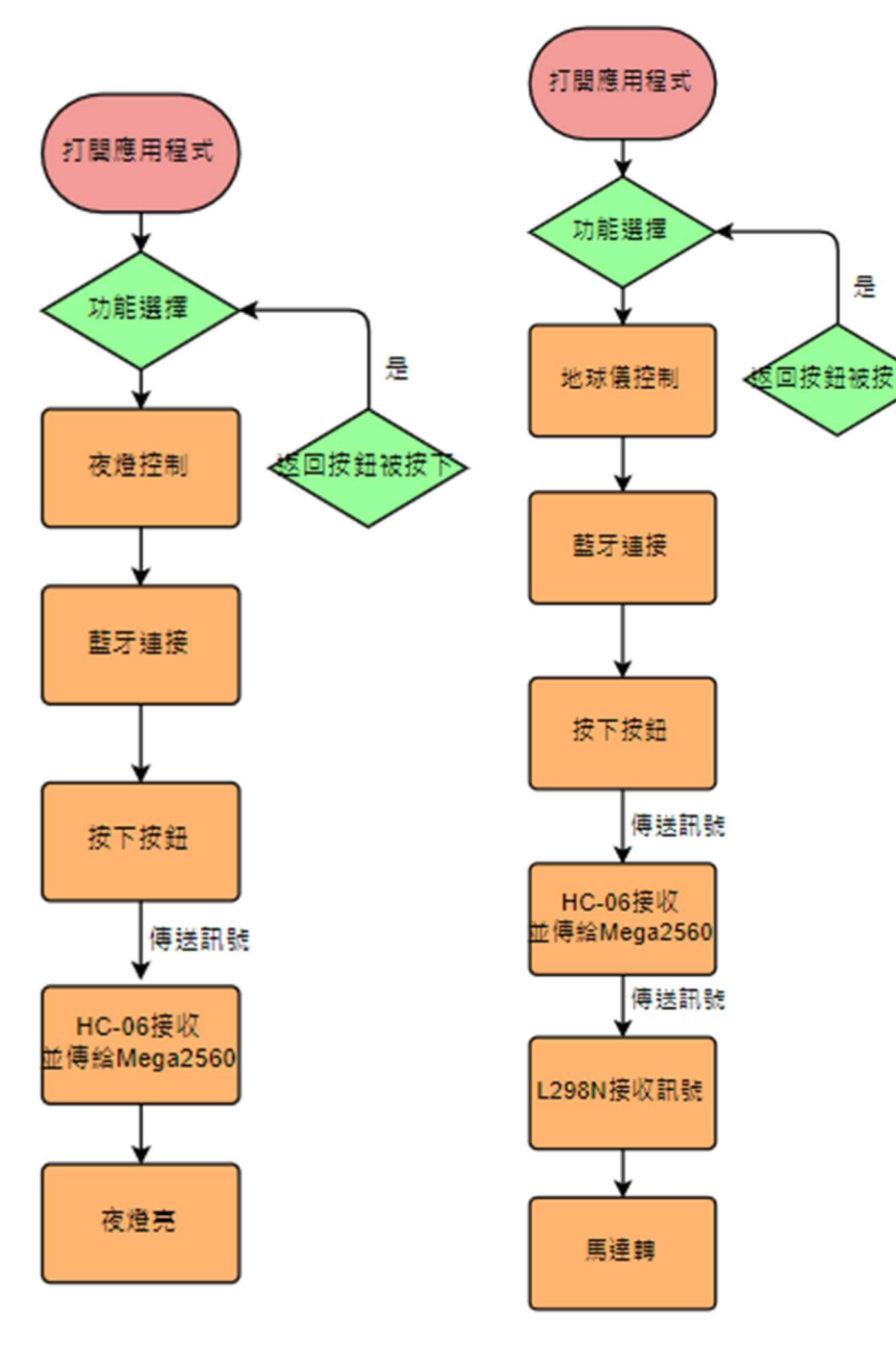

圖 9 夜燈控制流程圖 [10 地球儀控制流程圖

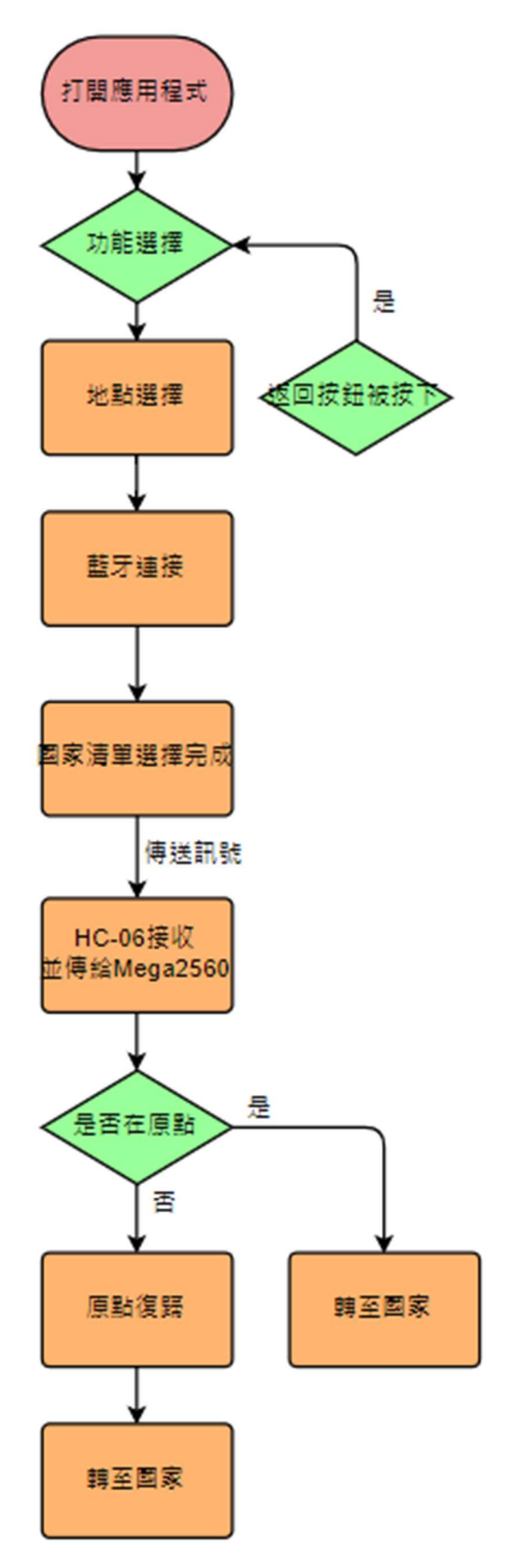

圖 11 地點選擇流程圖

(一)、元件介紹

1、Arduino Mega 2560

Arduino Mega 2560 作為整個專題控制中樞,提供大量數位及 類比的輸入輸出,非常適合我們專題的應用,且在程式撰寫方面 容易入門,元件如圖 12 所示,其規格如表 2 所示。

表 2 Arduino Mega 2560 規格

| 產品尺寸      | $101\times53$ mm  |
|-----------|-------------------|
| 主控芯片      | ATmega2560        |
| 工作電壓      | DC <sub>5</sub> V |
| 外接電源輸入    | DC7V~12 V         |
| 數位 I/O 接腳 | 54                |
| 類比輸入接腳    | 16                |

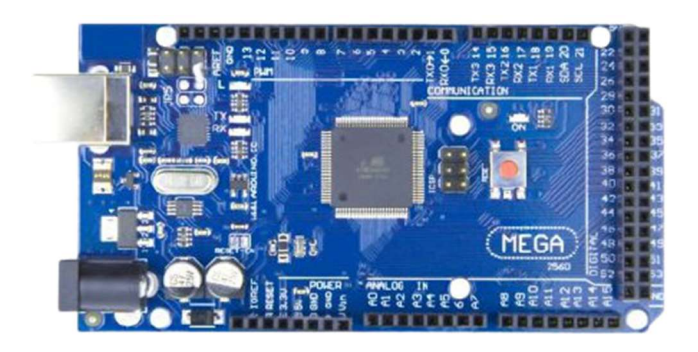

圖 12 Arduino Mega 2560

2、高精度時間模組 DS3231

為了能夠獲得準確的時間,我們選擇使用 DS3231 時間模組, 元件如圖 13 所示,其規格如表 3 所示。

表 3 DS3231 規格

| 產品尺寸 | $38\times22\times14$ mm |
|------|-------------------------|
| 工作電壓 | DC 3.3~5.5V             |
| 時鐘晶片 | DS3231                  |
| 重量   | 8 g                     |

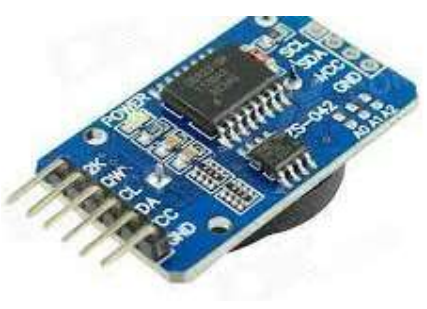

圖 13 DS3231

3、藍牙模組 HC-06

為了能夠接收來自 APP 的訊號,我們採用 HC-06 藍牙模組, 元件如圖 14 所示,其規格如表 4 所示。

表 4 HC-06 規格

| 尺寸   | $27\times13\times2$ mm |
|------|------------------------|
| 工作電壓 | DC $3.6 - 6V$          |
| 工作溫度 | $-25\sim75$ °C         |
| 發射功率 | 3dbm                   |
| 工作電流 | $30mA \sim 40mA$       |

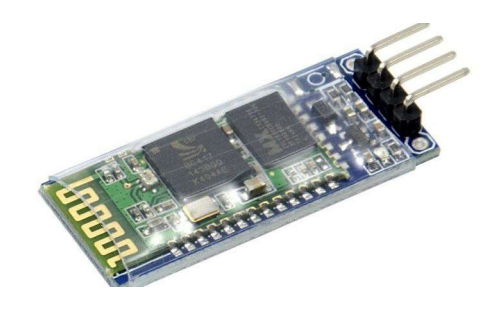

圖 14 HC-06

4、ESP32 Node MCU-32s

我們為了讓 TFT 能夠正常顯示時間,也為了能夠讓 AI 模型和 Mega2560 能夠溝通, 我們使用 ESP32 Node MCU-32s, 元件如圖 15 所示,其規格如表 5 所示。

表 5 ESP32 Node MCU32s 規格

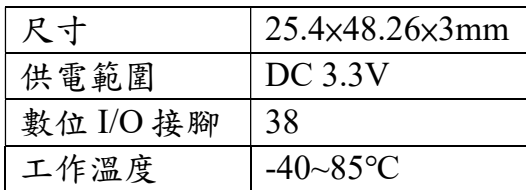

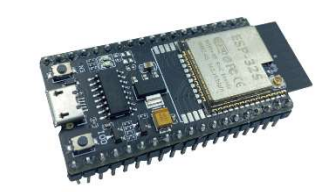

圖 15 ESP32 Node MCU32s

5、鏡頭

鏡頭通過 USB 接口連接電腦,用來配合 javascrip 即時辨識所 在位置,元件如圖 16 所示。

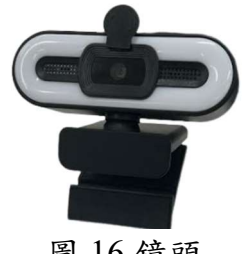

圖 16 鏡頭

6、TFT ILI9341

從 ILI9341datasheet 中可得知此螢幕是使用 ILI9341 作為處理 器的 LCD 螢幕,其 中有 320\*240 個顯示點,LCD 本身需要  $4.5 \sim 5.8$ V, 訊號輸入則為  $1.65 \sim 3.3$ V, 規格如表 6 所示, 實際圖如 圖 17 所示。

表 6 TFT ILI9341 規格

| <b>CPU</b> | ILI9341                              |
|------------|--------------------------------------|
| 顯示器電壓      | $4.5 \sim 5.8$ V                     |
| 訊號電壓       | $1.65 - 3.3V$                        |
| 顯示器大小      | 68 $\times$ 51mm(3.2 <sup>v</sup> T) |

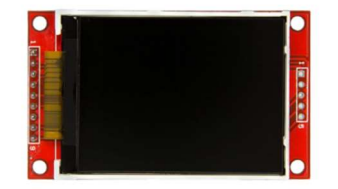

圖 17 TFT ILI9341

7、直流馬達正反轉控制模組(L298N)

為了控制步進馬達的正反轉,我們選擇使用 L298N 模組,是 為了能通過更大的負載電流使步進馬達動作,元件如圖 18 所示, 其規格如表 8 所示。

表 7 L298N 規格

| 型號   | <b>L298N</b>    |
|------|-----------------|
| 工作電壓 | <b>DC</b> 12V   |
| 工作電流 | 2A              |
| 邏輯電壓 | 5V              |
| 邏輯雷流 | $0mA \sim 36mA$ |

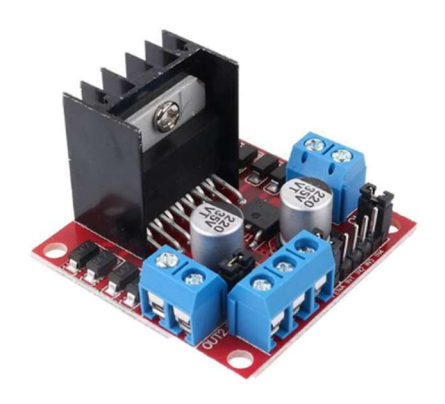

圖 18 L298N

8、42BYGH-401A 步進馬達

我們使用步進馬達,作為控制地球儀旋轉,並用程式計算所 需之旋轉步數,讓所選擇國家能精確顯示在使用者前方,元件如 圖 19 所示,其規格如表 8 所示。

表 8 42BYGH-401A 步進馬達規格

| 轉矩  | $0.55$ N-m |
|-----|------------|
| 電流  | 1.2A       |
| 步進角 | $1.8$ 度    |

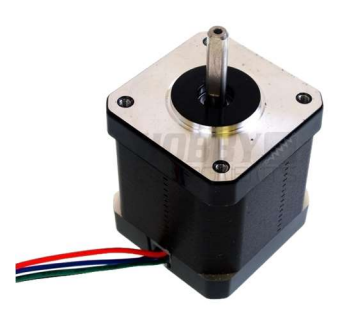

圖 19 42BYGH-401A 步進馬達

#### (二)、Arduino IDE

Arduino IDE 如圖 20 所示,是一個免費的整合式開發環境,內建 許多模組化的函式庫可供使用,可縮短開發時程,因此我們選用 Arduino IDE 來進行 Arduino Mega 2560 的程式開發。

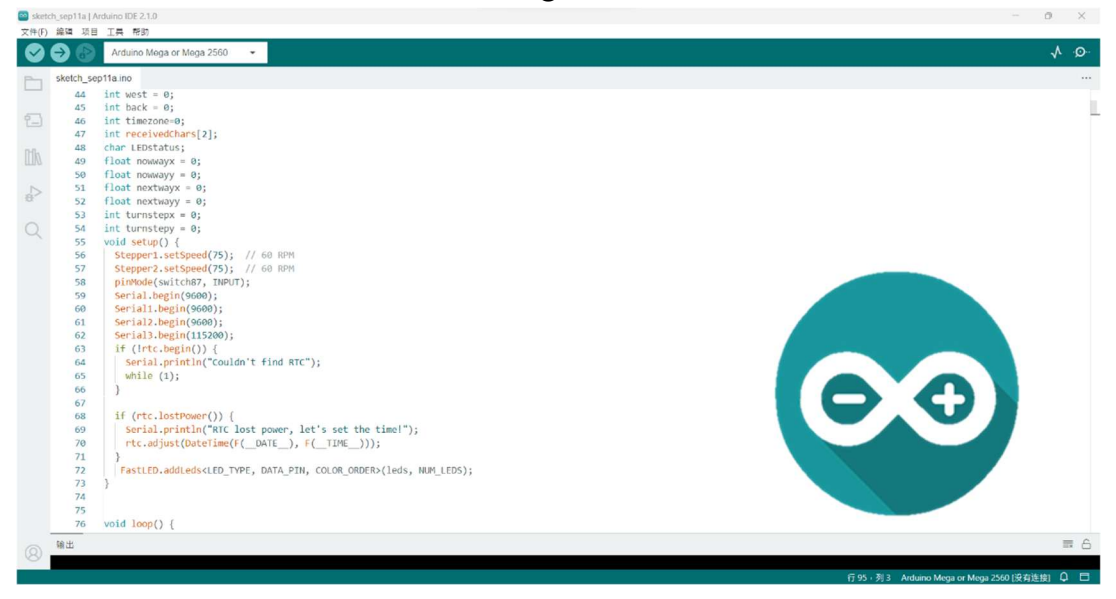

圖 20 Arduino IDE

(三)、Altium Designer

Altium Designer 如圖 21 所示,這套軟體通過把原理圖設計、電 路仿真、PCB 繪製編輯、拓撲邏輯自動布線、信號完整性分析和設 計輸出等技術的完美融合,為設計者提供了全新的設計解決方案, 使設計者可以輕鬆進行設計。

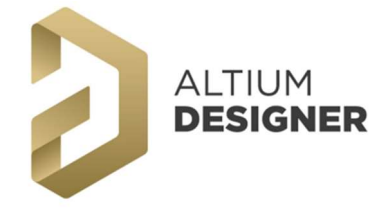

圖 21 Altium Designer logo

(四)、RDWorks

RDWorks 如圖 22 所示,是一款來自國外功能強大的雷射切割軟 體,軟體的操作介面是中文的使用介面,包括了各種文檔的查看, 使用者連結、輸出的設置、加工的設置等,可定義軟體語言及使用 類型,可以對螢幕的解析度進行快速的設置,軟體還可以根據自己 的需求進行各種顏色的調整及手繪圖案,直觀的使用者介面可以讓 您輕鬆的完成對軟體的上手。

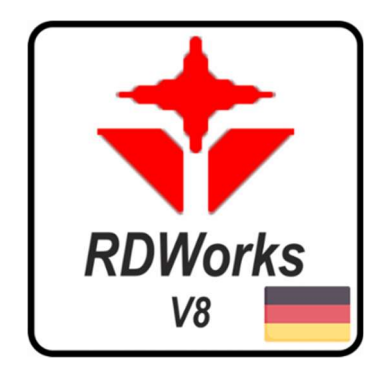

圖 22 RDWorks

 $(\textbf{\textit{I}})$   $\cdot$  Teachable machine

Teachable machine 是 google 提供訓練 AI 的線上網站,只需將圖 片上傳按下訓練即可生成訓練好的 AI 代碼如圖 23 所示。

(六)、P5.javascrip

P5.javascrip 是一個線上的 javascrip,如圖 24 所示,編輯器可通 過網址與 teachable machine 連線即可直接使用訓練好的 AI 辨識圖片, 並通過 P5serialcontrol 即可直接將辨識後訊息傳到 esp 之序列埠視窗 。

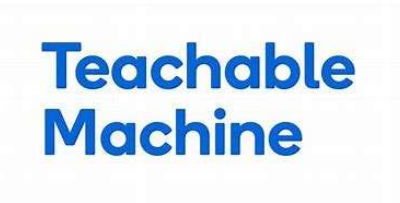

圖 23 Teachable Machine 圖 24 P5.javascrip

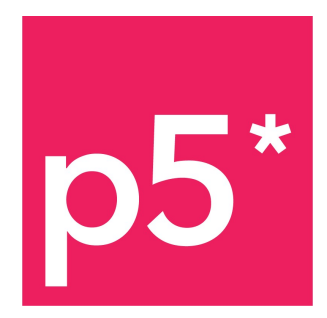

三、使用設備

(一)、雷射雕刻機

雷射雕刻機如圖 25 所示,是利用高功率的雷射光來進行掃描和 切割加工,具有精準和快速的加工特性,被我們用在後期外觀的裝 飾,像是位於水塔中心處的專題名稱,就是用雷射雕刻機掃描透透 明壓克力板加工的,最後呈現出來的效果超乎預期的優異。另外還 有位於左側的電源供應器蓋板,也是利用雷射雕刻機精準的加工木 板外型,完美的契合在我們機構上。

(二)、電路板雕刻機

電路板是用 Altium Designer 繪製電路圖及設計 PCB 佈線後,再 利用電路板雕刻機如圖 26 所示,把覆銅板不用的地方用各種不同尺 寸的刀頭刮除,最後完成一塊兼具美觀和體積優勢的電路板,因為 是用固定在 PCB 上的銅板來當成線路,因此穩定度遠勝於用杜邦線 插麵包版。

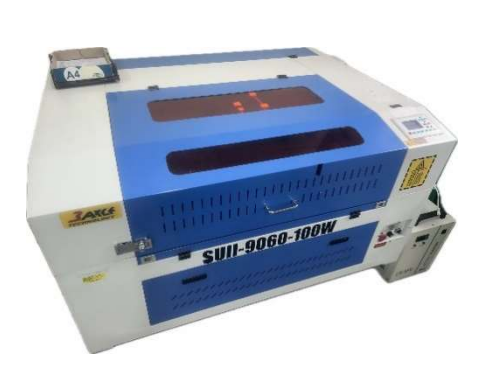

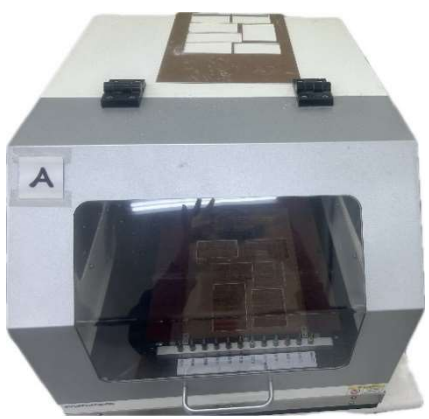

圖 25 雷射雕刻機 26 雷路板雕刻機

- 伍、 研究結果
	- 一、主體結構

整體結構由雷射切割 5mm 木板組成,外殼主體分為兩個部分,球 架以及基底,球架是由木板、壓克力板以及兩個萬向輪所組成,用來 支撐地球,基底部分則是木板及一片活動式後蓋所組成的箱體,主要 用來放置我們專題的電路及鏡頭,如圖 27 所示。

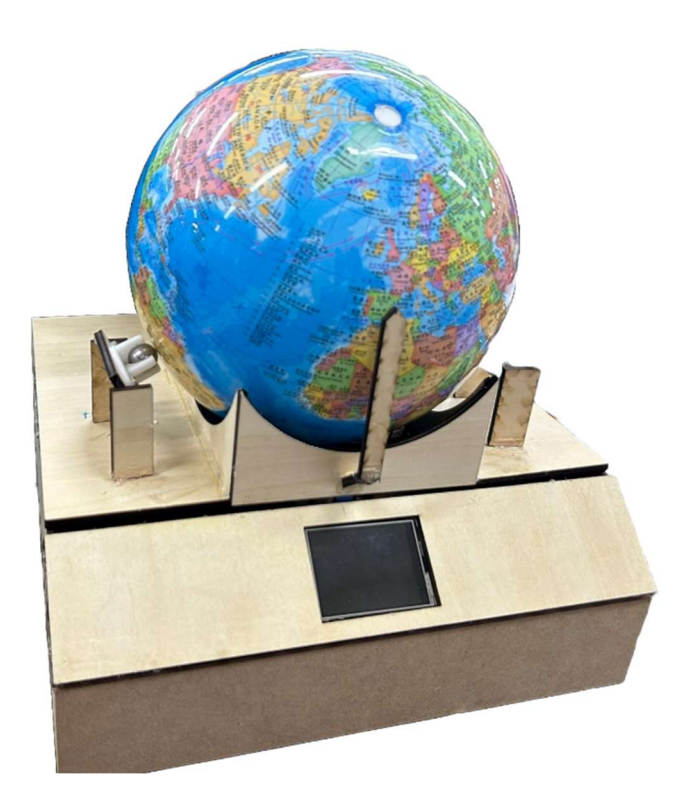

圖 27 專題成品

(一)、球架

球架結構如圖 28 所示

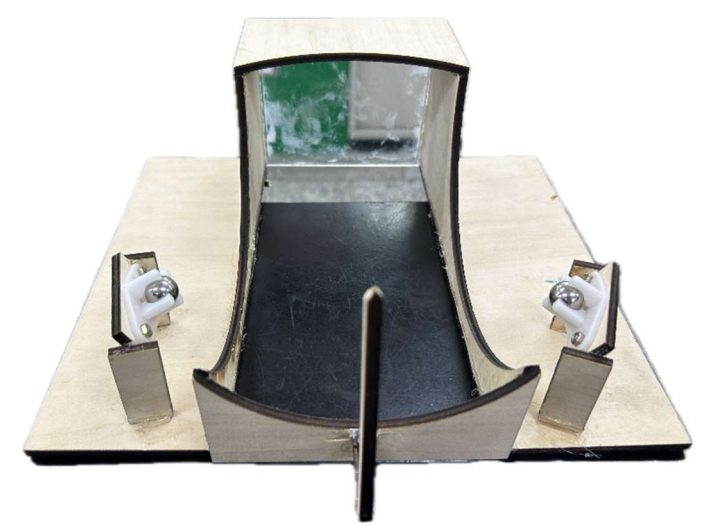

圖 28 球架結構

### (二)、基底

基底內部結構如圖 29 所示

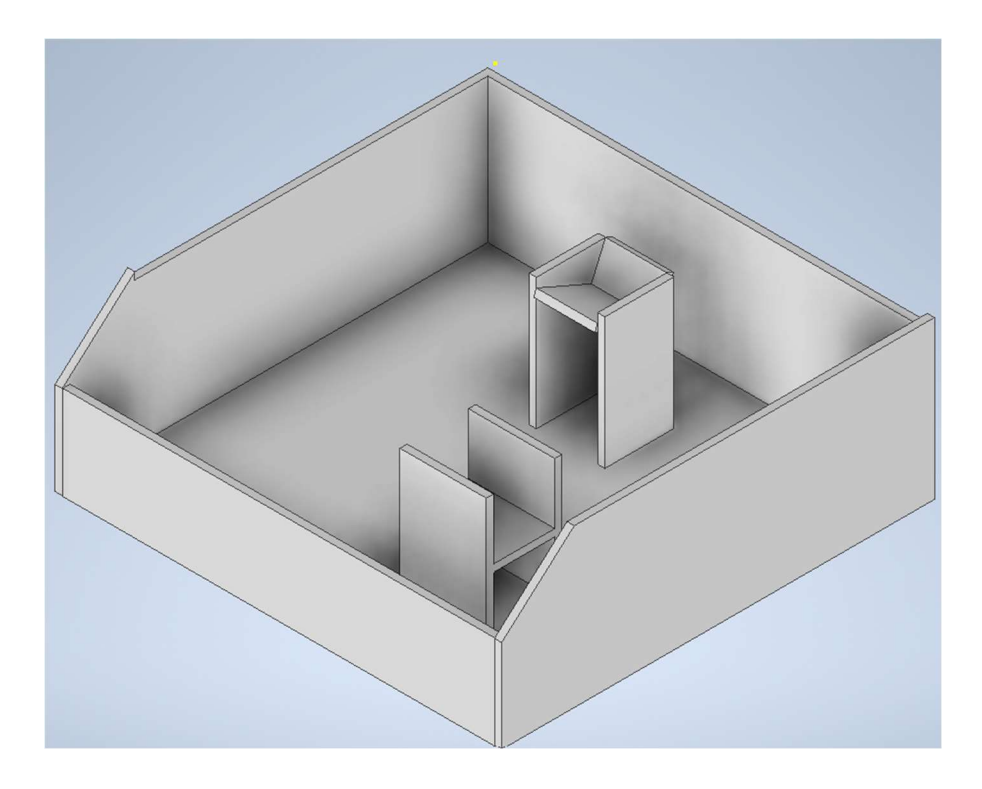

圖 29 基底

二、通訊軟體架構

在現代,手機幾乎是日常生活中最不可少的一部分,所以我們決 定讓控制地球儀的控制器,結合手機APP,讓使用者便於操作我們的地 球儀。

我們使用 APP Inventor 撰寫手機應用程式,並透過 HC-06 藍牙模組 連接 Arduino Mega 2560,來控制我們的機器,如圖 30 所示。

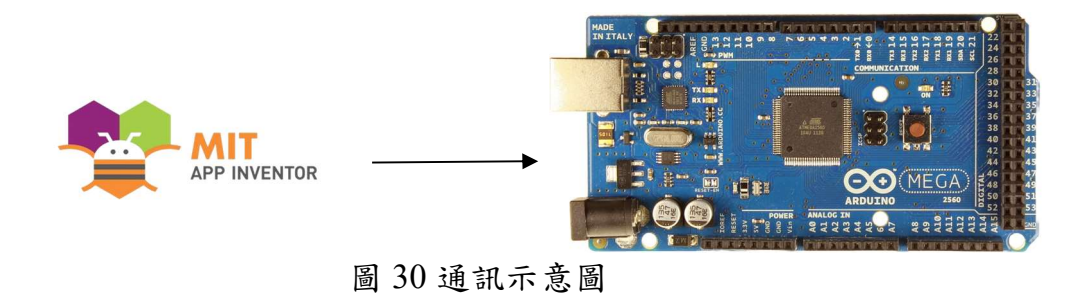

三、成果展示

(一)、國家選擇

剛進入 APP 首頁時會顯示三個按鈕,地點選擇、地球儀控制以 及夜燈控制,如圖 31 所示,按下地點選擇按鈕,進入地點選擇介面, 如圖 32 所示,進入後,介面左下角會顯示一個藍牙清單按鈕,按下 後會顯示藍牙清單,如圖 33 所示,並選擇欲連結的藍牙(HC-06),選 擇完畢後,會回到地點選擇介面,如圖 32 所示,介面上方會顯示選 擇國家按鈕,選擇後,會顯示國家清單,如圖 34 所示,選擇完國家 後,會跳回地點選擇介面。

此時,我們地球儀就會開始動作,然後抵達所選的國家。

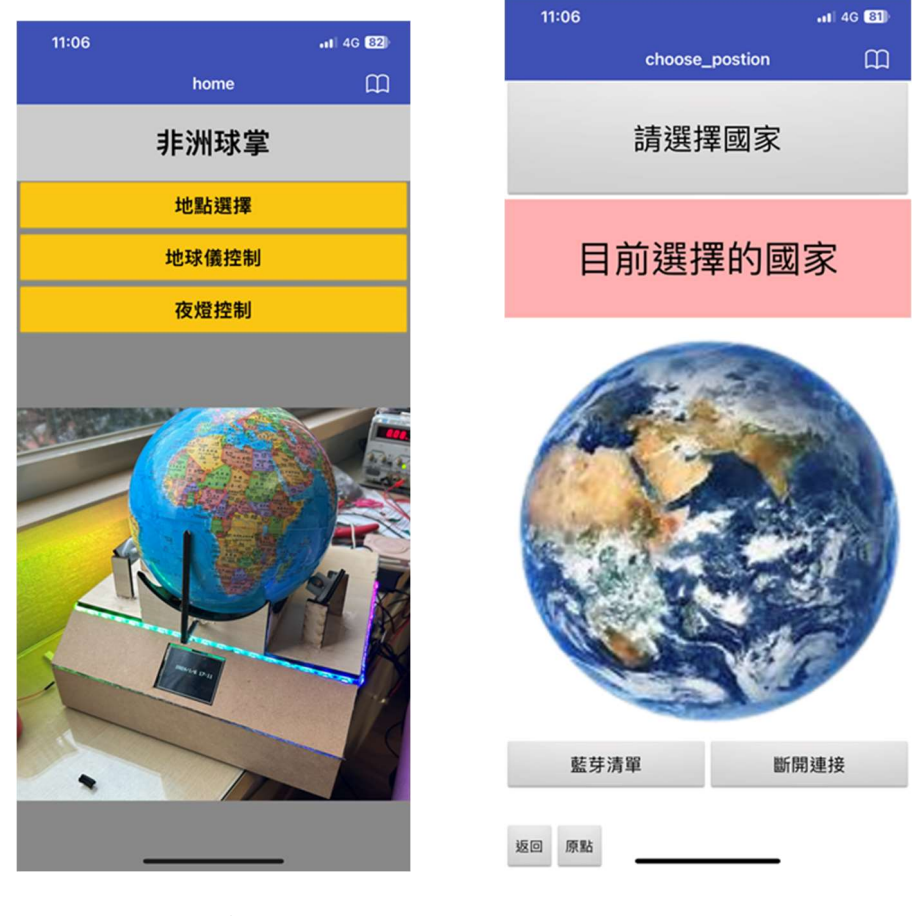

<sup>圖</sup> 31 首頁 <sup>圖</sup><sup>32</sup> 地點選擇

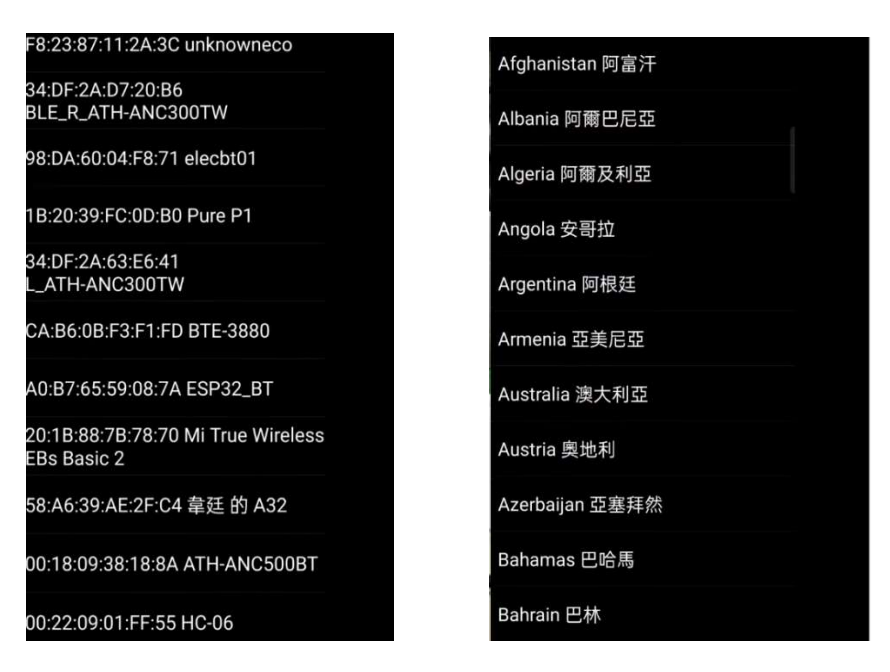

圖 33 藍牙選擇 的第三节 2000 图 34 國家選擇書面

(二)、地球儀控制

進入 APP 首頁後按下地球儀控制按鈕,進入地球儀控制介面, 進入後,介面左下角會顯示一個藍牙清單按鈕,按下後會顯示藍牙 清單,如圖 35 所示,並選擇欲連結的藍牙(HC-06),選擇完畢後,會 回到地球儀控制介面,此時,使用者可以透過控制介面上的上、下、 左、右按鈕來控制地球儀旋轉的方向。

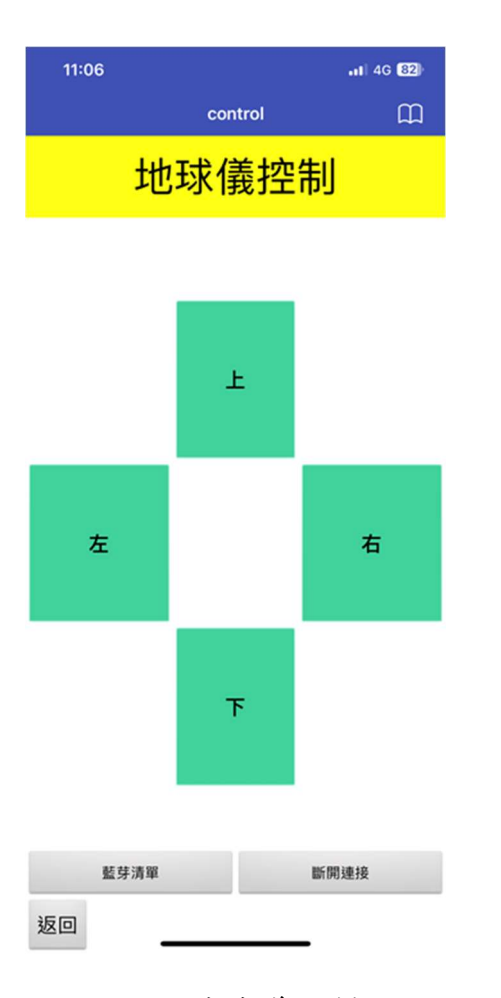

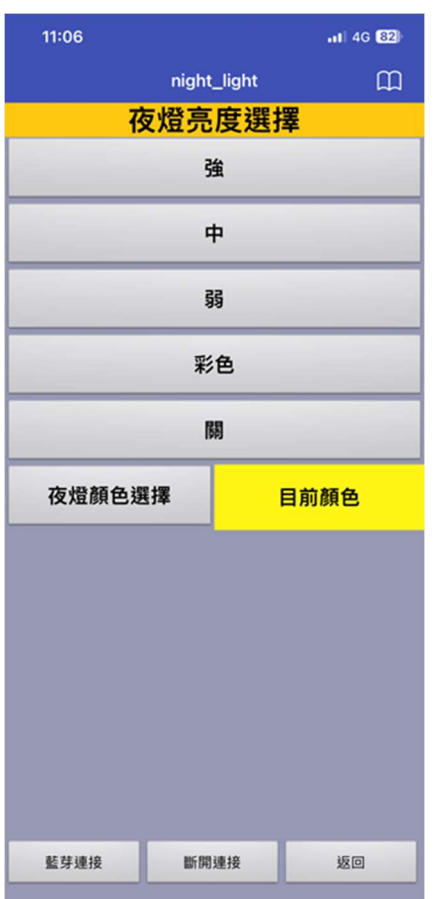

圖 35 地球儀控制 圖 36 夜燈控制

(三)、夜燈控制

進入 APP 首頁後按下夜燈控制按鈕,進入夜燈控制介面,如圖 36 所示,進入後,介面左下角會顯示一個藍牙清單按鈕,連結藍牙 完畢後,會回到夜燈控制介面,此時,使用者可以選擇燈的強弱及 顏色。

陸、 討論

一、輪子的擺放位置

一開始製作時,為了讓我們的地球可以沿著北緯 23.5 度旋轉,所 以我們將馬達的支架放置如圖 37 所示,這樣的擺放方式可以使馬達與 馬達之間的摩擦力降到最小,但是,在後續的實際測試中,我們發現 實際運轉的效果與我們最初預期的不太符合,底下的馬達由於被擺放 成橫的,導致機構正面與球體正面不同,觀看不直觀,因此我們決定 將馬達的擺放位置改為如圖 38 所示,這樣一來,球體正面的位置就和 我們預期的一樣了,雖然會導致摩擦力變大,但是透過將電流調大, 就能夠將此問題消除掉了。

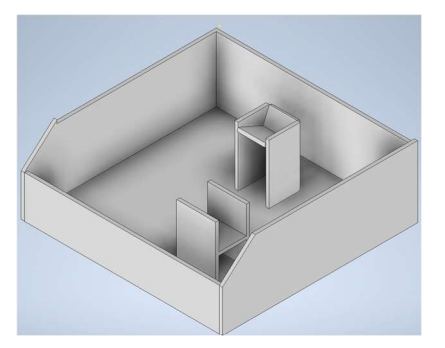

圖 37 原本的馬達支架擺放圖 圖 38 新的馬達支架擺放圖

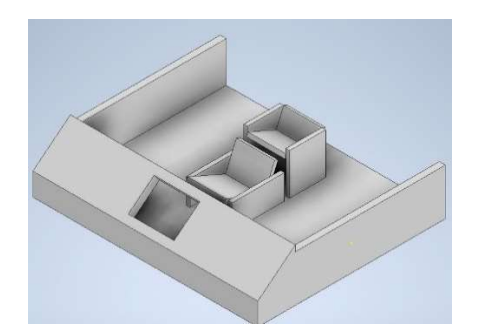

二、原點復歸的方式

我們一開始製作時,將國家以經度及緯度表示,以此決定步進馬 達轉的步數,但在後續的實際測試中我們發現,步進馬達經常因為摩 擦力的問題,導致經過幾次旋轉以後,實際的位置和理論上的有所誤 差,並且每轉到一個國家轉到下一個國家時,經常會發生回歸原 點時沒有完全的回到原點,所以我們決定使用鏡頭來幫助我們原點復 歸,如圖 39 所示,並透過訓練 AI 模型讓其能夠辨識現在的位置以幫助 我們控制步進馬達所轉的多寡。

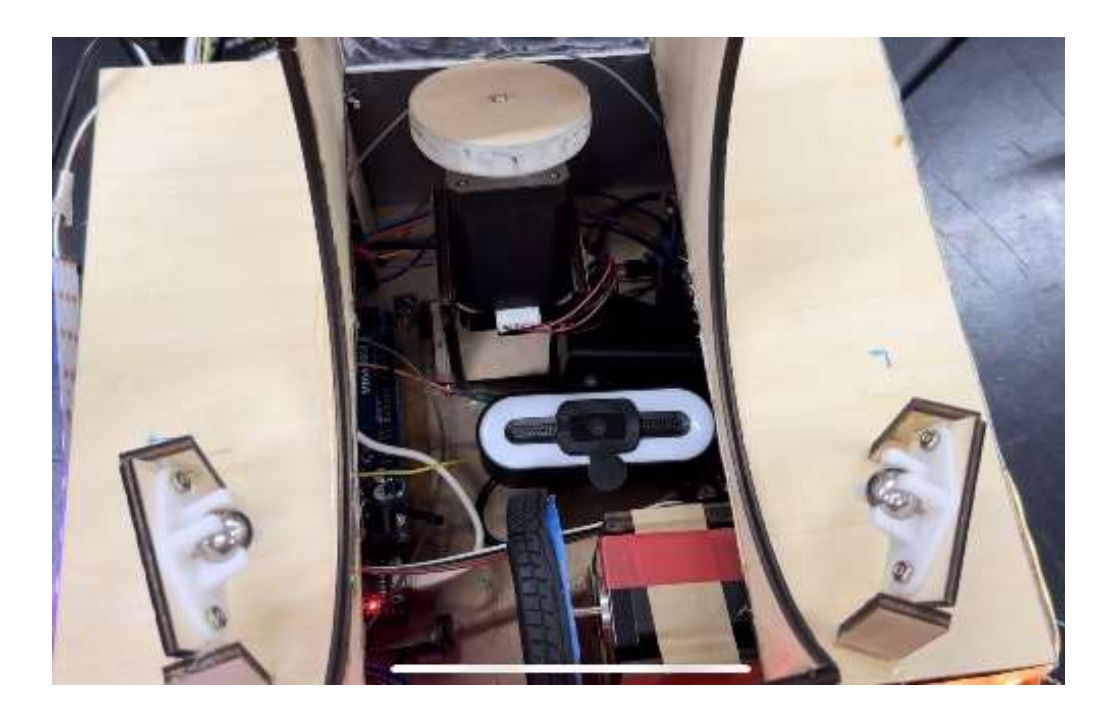

圖 39 鏡頭擺放位置

柒、 結論

本專題成功的打破了傳統地球儀的固有運作模式,將地球儀作成可 拆卸自由旋轉以及可自動定位,我們稱其為 Automatic location Globe,只 需透過我們所撰寫的 APP,並輸入你所想要的國家,地球儀便會自動將 其旋轉到你面前,不必再花費許多心力尋找,使用者同時也能夠透過 APP,手動控制地球儀的旋轉,除此之外,在機構外圍我們使用 RGB 燈 條來做為我們附帶的夜燈功能,使用者可以自行改變其顏色和燈光強弱。 本專題和傳統地球儀的區別便是讓地球不再受到支架的束縛,隨時都能 將球拿起把玩之外,也能讓你不費吹灰之力便能找到國家。

要將專題從零到做出來,需要我們每一個人都全心全力的努力付出, 從最初的題目選定、材料採買、硬體設計、軟體撰寫,到最後的整合測 試,都是環環相扣,缺少任何一個,專題就無法完成,所以大家都把生 活的重心都投入進了專題,雖然中間遇到了許多的困難,但好在,經過 不斷的討論以及查錯中,遇到的困難一個個都被我們解決了,也順便建 立了我們的自信,能夠繼續面對未來的挑戰,到最後,當我們看到我們 的專題能夠順利的運作時,那股喜悅實在是難以言表,覺得這半年來所 付出的心血沒有白費,都在此刻得到了回報。

經過這次專題實作以後,我們學習到,專題不是一個人就能夠完成 的,我們從中學習到了如何團隊合作和處理問題時的能力,以及自學到 了很多課堂上沒有教的專業知識,相信經過本次專題,對於我們未來的 發展是十分有幫助的。

# 捌、 參考資料及其他

- 一、書籍資料
	- 1. 趙英傑(2017)。超圖解 Arduino 互動設計入門第三版。旗標出版社。
	- 2. 張義和(2017)。創新例說 ALTUM DESIGNER 電路設計。新文京開 發出版股份有限公司。
- 二、網路資料
	- 1. 不只看地點還能看時間!超美又多功能的地球儀 網友求實體化。 2021 年 9 月 30 日。取自 https://news.ltn.com.tw/news/life/breakingnews/2350772
	- 2. 使用 L298N 驅動步進馬達。2016 年 8 月 23 日。取自 https://a1239537.pixnet.net/blog/post/331837344-%3Carduino%3El298%E9%A6%AC%E9%81%94%E9%A9%85%E5%8B%95%E5%9 9%A8%E9%A9%85
	- 3. Arduino:藍牙模組的設定。2014 年 3 月 26 日。取自 https://gsyan888.blogspot.com/2014/03/arduino-hc-06-atcommand.html
	- 4. P5.javascrip 的圖示。取自 https://wreckem.itch.io/p5jslearn
	- 5. Teachable machine 的圖示。2023 年 7 月 23 日。取自 https://blog.gopenai.com/teachable-machine-a-simple-way-to-createyour-own-machine-learning-models-45eb490957b7